令和ク年度入学者用

# 進学届入力下書き用紙

(大学·短期大学·専修学校専門課程用)

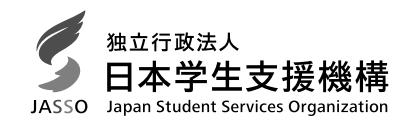

# 進学後、早急に進学届の手続きを行ってください。

# 進学先の学校が定める進学届提出期限を過ぎた場合、進学届提出による給付・貸与を 受けられなくなります。

# ※給付奨学金については、国又は地方公共団体から給付奨学金の対象となることの認定を受 けた学校に進学した場合のみ支給を受けることができます。進学した学校が給付奨学金の 対象校でない場合、給付奨学金の支給を受けることができません。

く参考>給付奨学金対象校については「給付奨学生採用候補者のしおり」3ページ 貸与奨学金対象校については「貸与奨学生採用候補者のしおり」3ページ

※進学後、進学先の学校が実施する説明会等には必ず出席し、入力にあたって不明な点などがあ れば進学先の学校に確認してください。また、日本学生支援機構のホームページに「よくある 質問」などの情報を掲載していますので参考にしてください。

# 進学届の提出にあたって

- 1. 最初に 2 ページの 手順1 に記載の書類を用意してください。次に 2 ページ以降 手順2 から 手順8 を確認のうえ入力準備をしてください。
- 2. 入力準備が整いましたら、進学届入力内容を下書きとして「5 ページ以降の【進学届入力内容 記入欄】に記入しておき、進学後にスカラネットにて進学届を入力してください。 なお、5 ページ以降に記載されている A-誓約欄 C-奨学金申込情報 などは、進学届の画 面ごとの表題です。また、5 ページ以降の各記入欄は、入力にあたり、特に注意していただき たい項目を抜粋したもので進学届の画面全てではありませんのでご留意ください。
- 3. 入力が完了すると進学届提出情報一覧が表示されますので、入力間違いや入力漏れがないか内 容を再確認のうえ送信ボタンを押してください。入力間違いや入力漏れがあると奨学金の振込み に遅れが生じることがあります。また、一度、送信ボタンを押すと、再提出はできませんので十 分に注意してください。
- 4. 外国籍の人は、給付・貸与を受けるにあたり在留資格等に制限があります。「給付奨学生採用 候補者のしおり」3ページ又は「貸与奨学生採用候補者のしおり」3ページも併せて確認してく ださい。

#### 下表に、コーザIDとパスワード、及び進学届提出用パスワードを正確に記入してください。

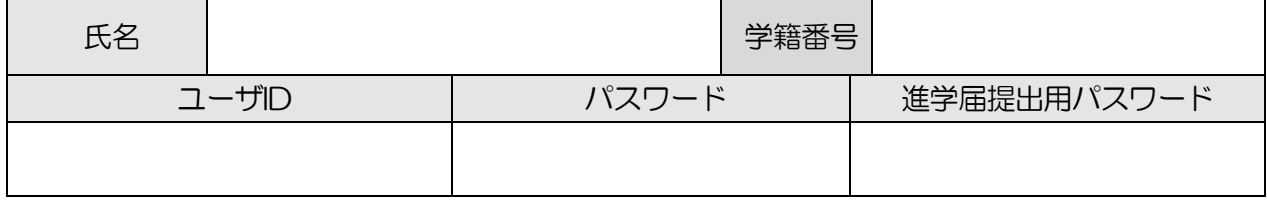

| 1 |

※ユーザIDとパスワードは、進学先の学校に確認してください。

※進学届提出用パスワードは、採用候補者決定通知【本人保管用】に印字されています。

# 【進学届提出マニュアル】

#### |手順1| 下表の書類を用意してください。給付奨学金の採用候補者は「給付奨学生採用候補者のしおり」 9ページ、また、貸与奨学金の採用候補者は「貸与奨学生採用候補者のしおり」14ページも併せ て確認してください。

- (用意する書類)
- •採用候補者決定通知
- •進学前準備チェックシート
- •本人通帳のコピー (本冊子24ページに貼付)
- 在留資格等の証明書類 (対象者のみ)
- 
- 学生本人の「住民票」(申込時にマイナンバー を提出していない場合のみ)
- (機関保証の場合) 本人以外の連絡先がわかるもの
- (人的保証の場合)連帯保証人の印鑑登録証明書
- (人的保証の場合) 連帯保証人の収入に関する証明書類
- (人的保証の場合) 保証人の印鑑登録証明書
- •自宅外通学であることの証明書類(対象者のみ) (人的保証の場合で例外に該当する方を選任する場合) 選仟する方の資産等に関する証明書類

(注) 「採用候補者決定通知【進学先提出用】【本人保管用】」の「2. 採用候補者となった奨学金の内容に ついて」において「入学時特別増額貸与奨学金(有利子)」の利用条件に「日本政策金融公庫の「国の教 育ローン」の申込:必要」と印字されている人で、入学時特別増額貸与奨学金の貸与を希望する場合は、 所定の申告書類(2点)も用意してください。「貸与奨学生採用候補者のしおり」12~14 ページを参照 してください。

# |手順2| 進学届提出用ホームページにアクセス

進学届提出用ホームページアドレス https://www.sas.iasso.go.ip/

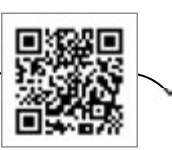

受付時間 8:00 ~ 25:00 (最終締切日の受付時間は 8:00 ~ 24:00) ※受付時間を過ぎると画面が強制終了します。余裕をもって入力できるよう、入力開始時間には注 意してください。

(注)「進学届提出」画面は、A画面~H画面 (1/8 ~ 8/8) に分割されています。各画面は 30分以内に入力してください。30分を超過すると自動的にタイムアウトとなります。

スカラネットの動作環境は、以下を前提としています。

• OS: Windows 系、iOS 系、Android 系

・ブラウザ:Internet Explorer、Microsoft Edge、iOS 版 Mobile Safari、Android 版 Google Chrome

推奨する詳細な製品名等は、スカラネット用ホームページ (https://www.sas.jasso.go.jp/) のト ップページを参照してください。

(注) • OS: Mac 系 •ブラウザ: Firefox や PC 版 Google Chrome 等上記以外の環境下に おいては未確認のため、動作保証しておりません。

下側の「進学届の提出」の「進学届提出へ」ボ タンを押してください。

- ※ 上側の「奨学金の新規申込」は、新たに奨学 金を申し込む方専用の画面です。この画面で進 学届は入力できません。
- ※「セキュリティの警告」が表示される場合は、 「OKI ボタンを押してください。次の画面に 進みます。(ブラウザの設定によっては「セキ ュリティの警告」が表示されないことがありま すが、その場合も情報は保護されます。)

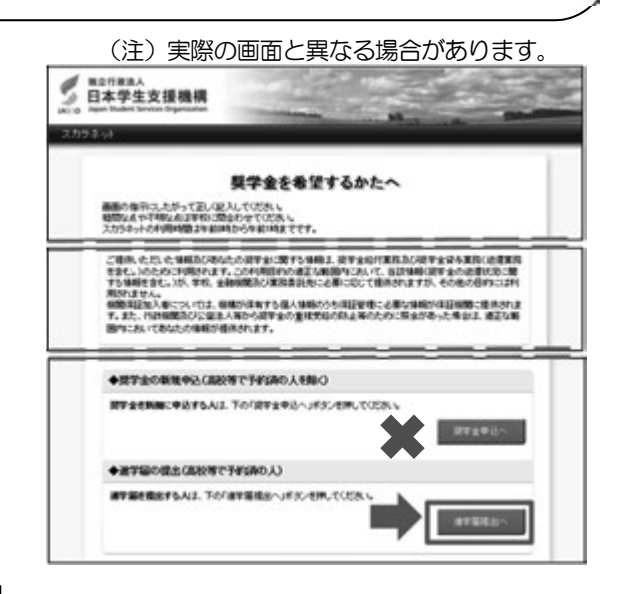

# 手順3 学校の選択

「大学・短大・専修」を選択してください。

# 手順4 | 識別番号 (ユーザ I Dとパスワード) 及び進学届提出用パスワードの入力

- 1「ユーザ | D」と「パスワード」を入力して [ロ グイン] ボタンを押してください。
	- ※ 在学している学校が、給付奨学金の対象校でな い場合は、給付奨学金の手続きはできません。貸 与奨学金のみ手続きを行うことができます。
- ② 次の画面で、「進学届提出用パスワード」を入 カレて「ログイン」ボタンを押してください。
	- ※ パスワードの入力を連続して3回誤ると画面が 閉じられます。手順2からやり直してください。

#### |手順5|確認書の提出状況の確認

採用候補者となった奨学金の種類によって表示が以下のように異なります。

- ・給付奨学金と貸与奨学金両方の採用候補者の場合: 「確認書兼同意書」及び「給付奨学金確認書」の提出
- •給付奨学金のみ採用候補者の場合: 「給付奨学金確認書」の提出
- 貸与奨学金のみ採用候補者の場合: 「確認書兼同意書」の提出
- 1 確認書は予約採用申込時に提出しているため、 「提出しました」を選択のうえ、「規定等を表示] ボタンを押し、画面に表示される規程等を確認し てください。
- 2 規程等を確認したら、[規定等を表示]ボタンの下 部にある [了承します] にチェックを入れてくだ さい。
- ③ 右下の「次へ」ボタンを押してください。
	- ※ [次へ]ボタンは、規程等を確認し、[了承しま す】にチェックをした後でなければ押せません。 また、給付奨学金の採用候補者は「給付奨学金 支援区分の情報提供の確認」や「第一種奨学金 の貸与月額の確認」が表示されます。内容を確 認したうえで「同意します」にチェックをした 後でなければ、「次へ」ボタンは押せません。

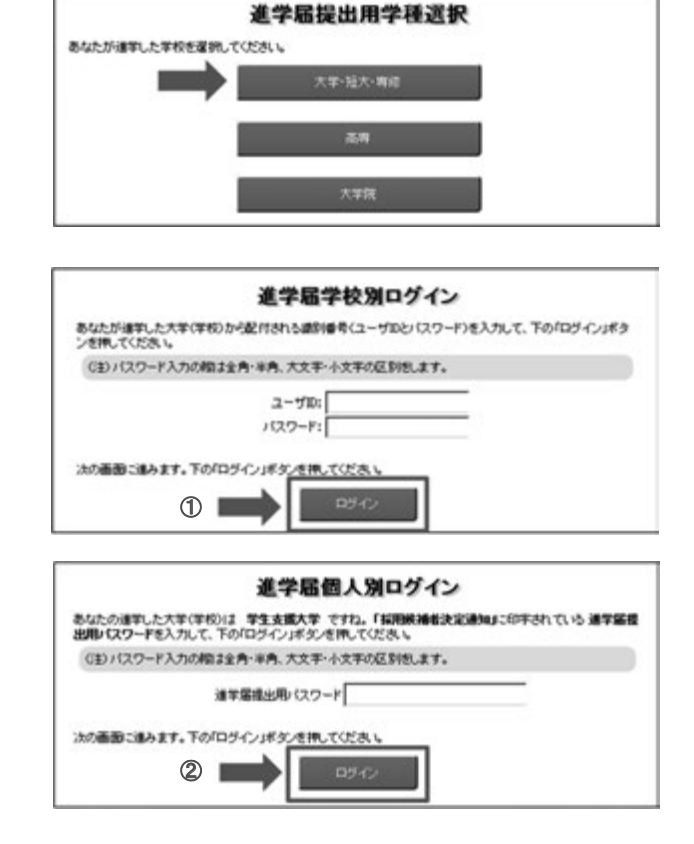

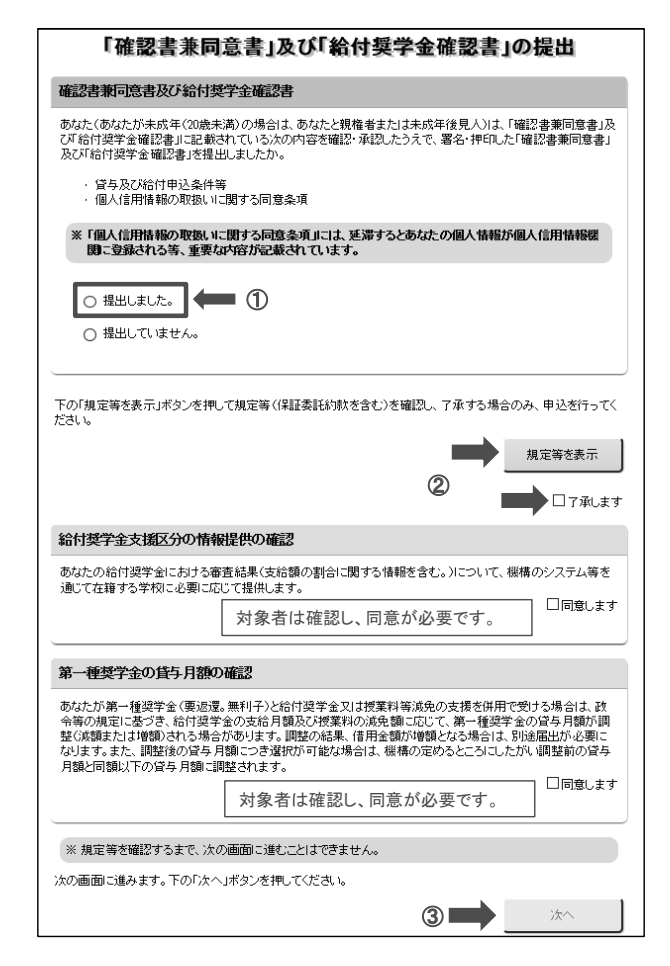

### 手順6 【進学届入力内容記入欄】記入内容の入力

5 ページから24ページまでの【進学届入力内容記入欄】を見ながら、記入した内容を入力します。 ※入力について分からないことがある場合は、進学先の学校に問い合わせてください。

#### |手順 7| 入力内容の確認・訂正、送信

8/8画面(給付奨学金のみ採用候補者の場合は7/7画面、貸与奨学金のみ採用候補者の場合は 6/6画面)まで入力が終了すると「進学届提出情報一覧」が表示されます。入力項目の確認・訂正 を行う場合は、表示されるA~ H 画面(給付奨学金のみ採用候補者の場合はA~G画面、貸与奨学金 のみ採用候補者の場合はA~F画面)の「確認·訂正する1ボタンを押してそれぞれの入力画面に戻り、 確認・訂正を行い、各画面にある [ 確定 ] ボタンを押してください。

「進学届提出情報一覧」の内容に相違がなければ、「■重要事項確認(必須)」を全て確認したうえで「送 信]ボタンを押してください。

- ※1 一度 [送信]ボタンを押すと再度入力することはできませんので、 [送信]ボタンを押す前によ く内容を確認してください。
- ※2 送信内容の確認のために「進学届提出情報一覧」画面を印刷することをお勧めします (印刷は、 それぞれのパソコンの印刷機能を利用してください)。

#### 手順 8 | 進学届の送信確認 進学届提出完了 連学届の構出処理は終了しました。 進学届を送信すると、右の画面が表示されます。 初回推込予定日を確認したい方は下の印刷開始と予定日」ボタンをクリックしてください。 ①「初回振込予定日】ボタンを押すと、「初回振込  $\bigcirc$ 初回指达予定日 予定日」画面が表示されます。 ② [進学届の提出を終了します] ボタンを押すと、 2 ます場の相出を終了します 終了の画面が表示されます。 入力制限 1 使用不可な文字 氏名は原則、住民票の記載とおりに入力してください。ただし、次の I ~Ⅲの留意点があります。 Ⅰ 旧字体・異体字等は、機構のシステム上登録できない文字があります。この場合、常用字体・通用字体で表示されます (吉→吉、祐→祐、廣→廣 等)。 また、旧字体・異体字等の一部、対応できない文字があります。エラーとなり先に進めませんので、常用字体・通用字体で入力 してください。対応する常用字体·通用字体が無い場合は、ひらがなで入力してください。 Ⅱ 読み方を表す「カナ氏名」には、カタカナの「ヲ」は使用できません。「オ」と入力してください。 Ⅲ 外国籍の人の氏名は、住民票の記載をもとに、日本語で入力してください。 (例) 奨学 ジョン 太郎 → 【姓】 奨学 【名】 ジョン太郎 ・「姓」にファミリーネームを、「名」にファーストネームとミドルネームをまとめて入力してください。 •氏名が全てカタカナの場合、漢字氏名欄・カナ氏名欄ともに、カタカナで入力してください(アルファベットの場合は使用 できないため、カタカナに読み替えてください) 2 文字数の制限 「漢字氏名」欄は姓·名それぞれ5文字まで、「カナ氏名」欄は姓·名それぞれ15文字まで入力できます。 制限文字数を超える場合は、入力可能な文字数まで入力してください(名前が途中で途切れていてもかまいません)。漢字氏名欄は途 中で入力を止め、カナ氏名欄でフルネームを入力してください。 ※全角漢字氏名欄に6文字以上入力すると、エラーになり先に進めません。 カナ氏名欄は15文字まで入力できますので、フルネームを入力してください。 (例) 奨学 トーマス 太郎 •漢字氏名欄 【姓】奨学 【名】トーマス太 (「郎」は切る) ・カナ氏名欄 【姓】ショウガク 【名】トーマスタロウ 【申込情報の保護について】 日本学生支援機構では、ネットワーク上での電子データ授受のセキュリティを確保するために「認証局」に加入し、インターネットでの 情報の漏洩や盗難については最新の暗号化通信方式を採用することによって、高度なセキュリティ対策をとっています。 ※「認証局」

ネットワーク上での通信相手が、本物であることを証明するためのデジタル証明書を発行する第三者機関で、デジタル情報に対してデータ そのものの正当性の確認や、持ち主や送り主の確認のために必要な機関です。

# 【進学届入力内容記入欄】

#### A-誓約欄 1/8画面 令和 年 月 日 (半角数字) …… 進学届を入力する日 誓約日 名  $\psi$ 氏名 (全角漢字) 姓と名は全角で各5文字以内 氏名 (全角カナ) 姓と名は全角で各15文字以内 ※決定通知に記載された氏名を記入 (入力) してください。 ※氏名に変更がある場合でも、ひとまず決定通知に記載されている氏名を入力してください。進学届提出後に、 別途改氏名等の手続きが必要です。速やかに進学先の学校に申し出てください。

# B-あなたの進学した大学 (学校) 情報 2/8画面

以下1. ~9. の内容を確認し、記入してください。特に、「6.修業年限」と「7.卒業予定年月」は間違えやす いため、必ず確認してから入力してください。

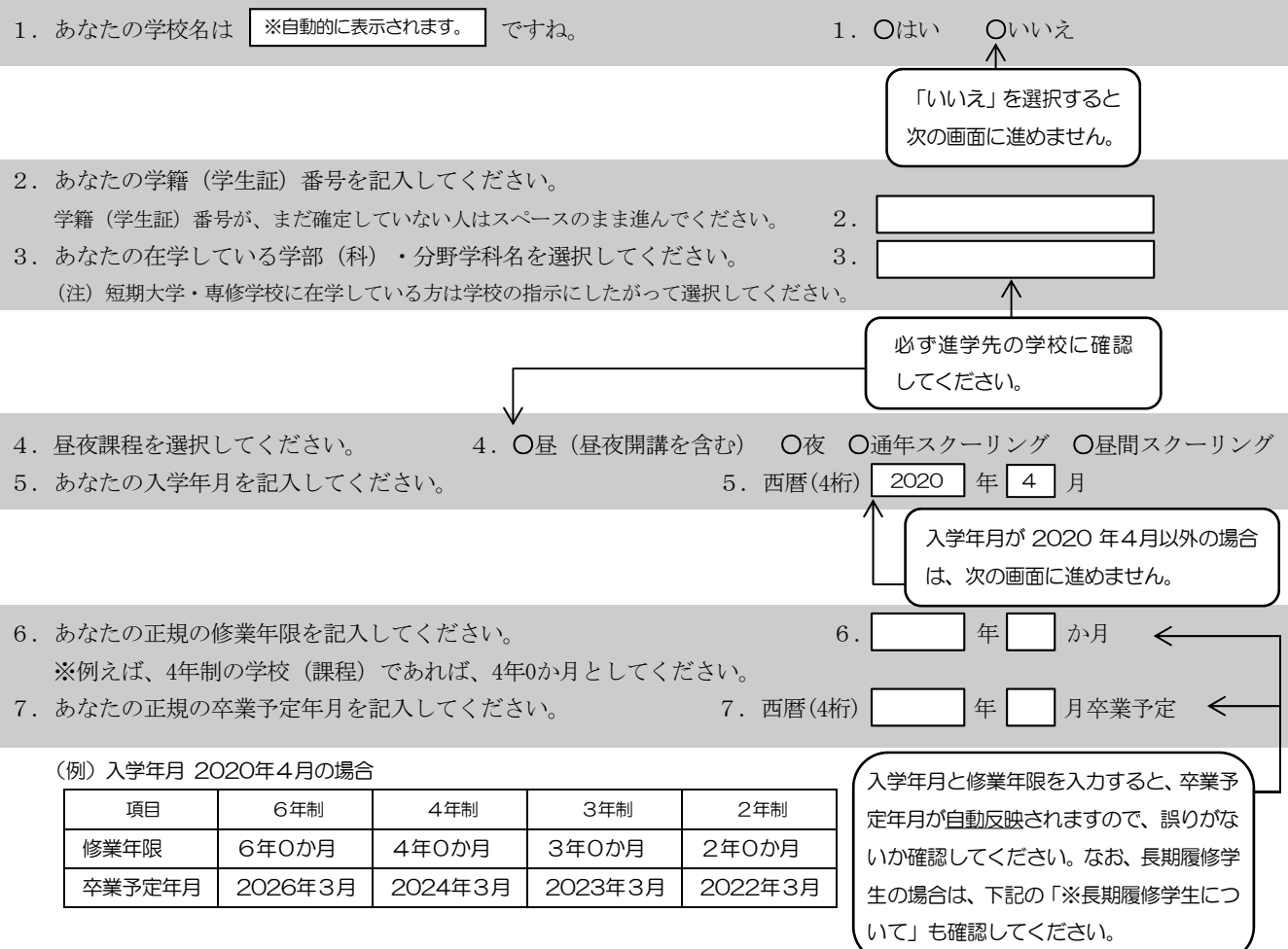

※長期履修学生について

職業を有しているなどの事情により、標準修業年限を越えて一定の期間にわたり計画的に教育課程を履修し卒業することを希望する長期履修 課程に在学している学生(長期履修学生)については、通常課程の標準修業年限に相当する期間のみの給付·貸与となります。この場合、修業 年限は通常課程の標準修業年限を、卒業予定年月は通常課程の卒業予定年月を記入してください。

(例) 通常課程の標準修業年限は2年・卒業予定年月は 2022 年3 月であるが、3 年かけて履修し 2023 年3 月が卒業予定年月となる長期 履修学生の場合は、修業年限は2年0か月·卒業予定年月は2022年3月と記入してください。

なお、第二種奨学金の場合は、採用後に所定の手続きを行うことによって学則に定める「長期履修課程の修業年限の終期まで」貸与を延長す ることができます。詳しくは、進学先の学校に相談してください。

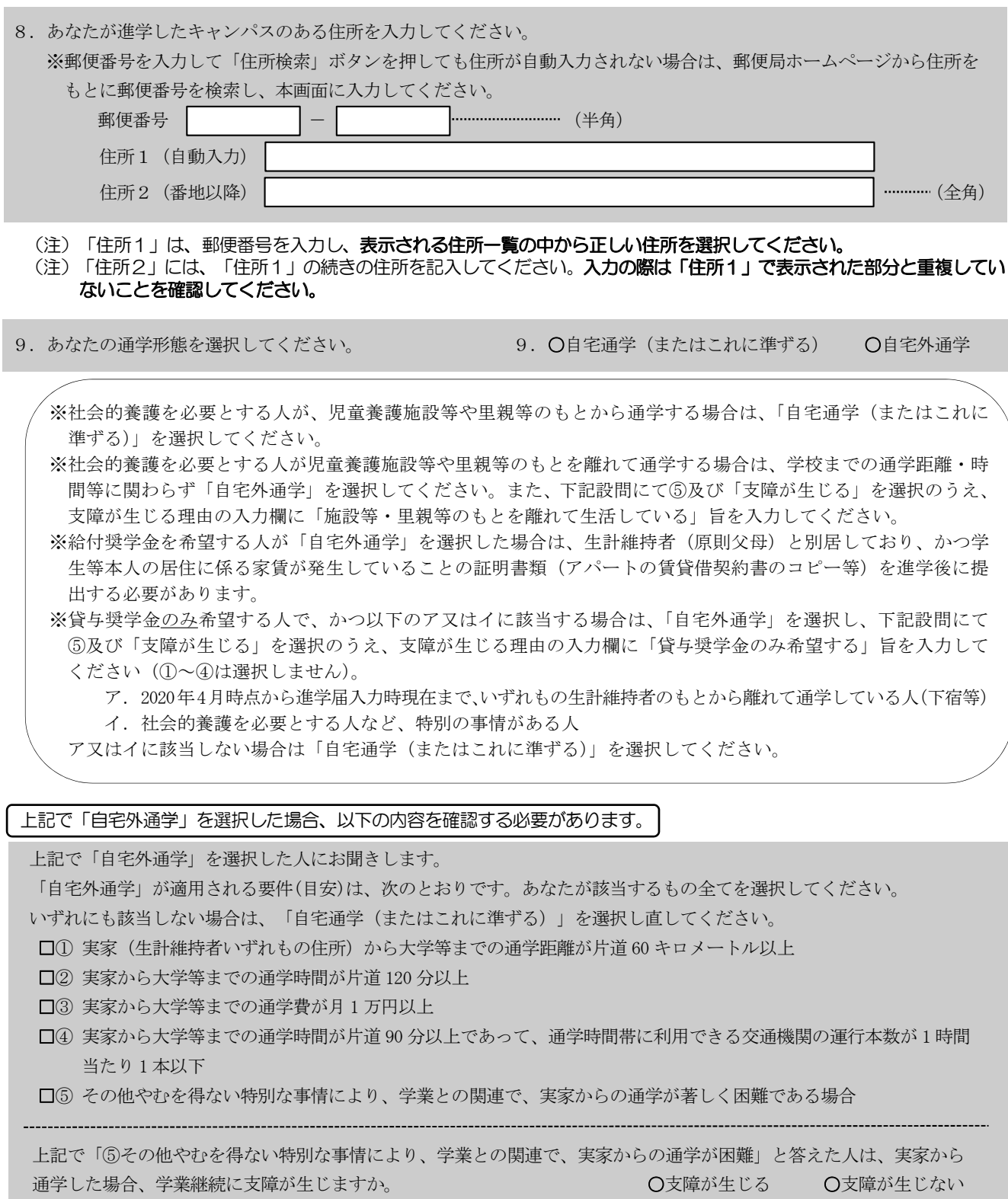

 $\boxed{6}$ 

or or o

(全角 100 文字以内)

上記で「支障が生じる」と答えた人は、支障が生じる理由を以下に記入してください。

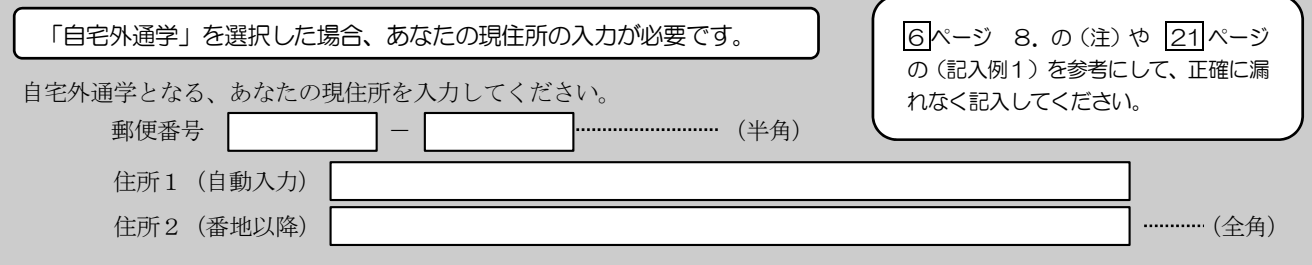

# ○画面~H画面は、採用候補者となった奨学金の種類によって記入するページが異なります。

# 【給付奨学金と貸与奨学金両方の採用候補者の場合】

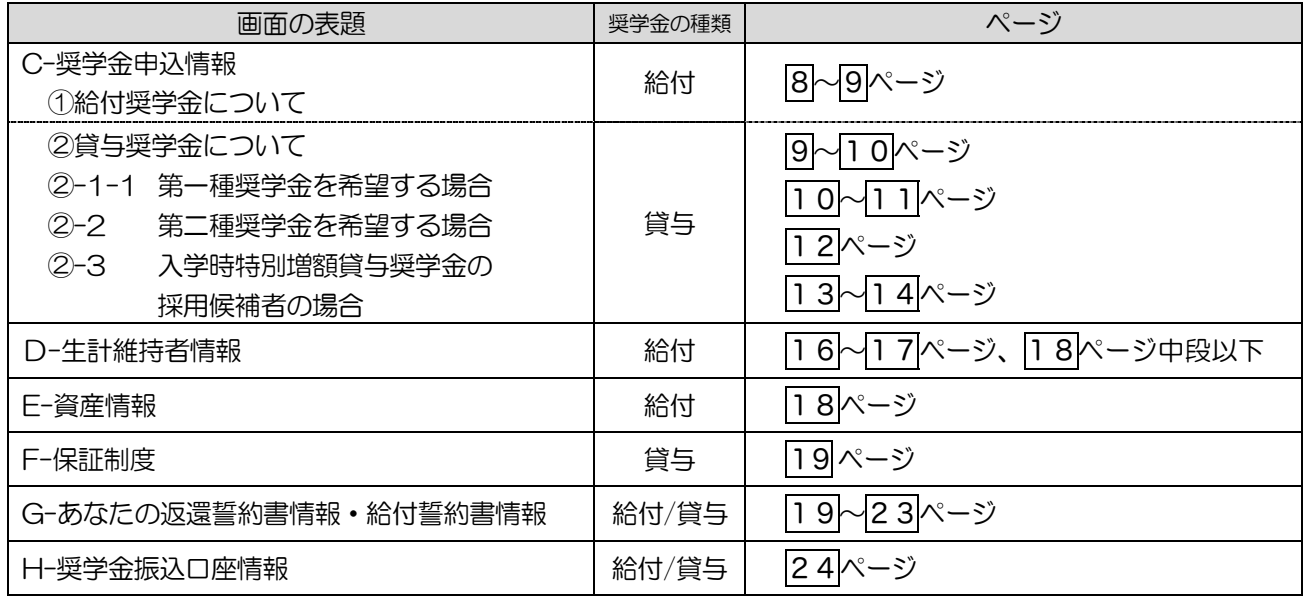

# 【給付奨学金のみ採用候補者の場合】

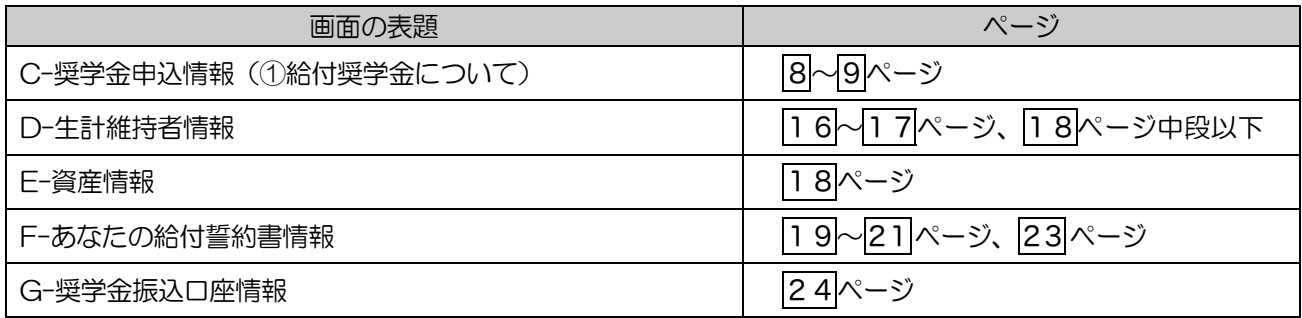

# 【貸与奨学金のみ採用候補者の場合】

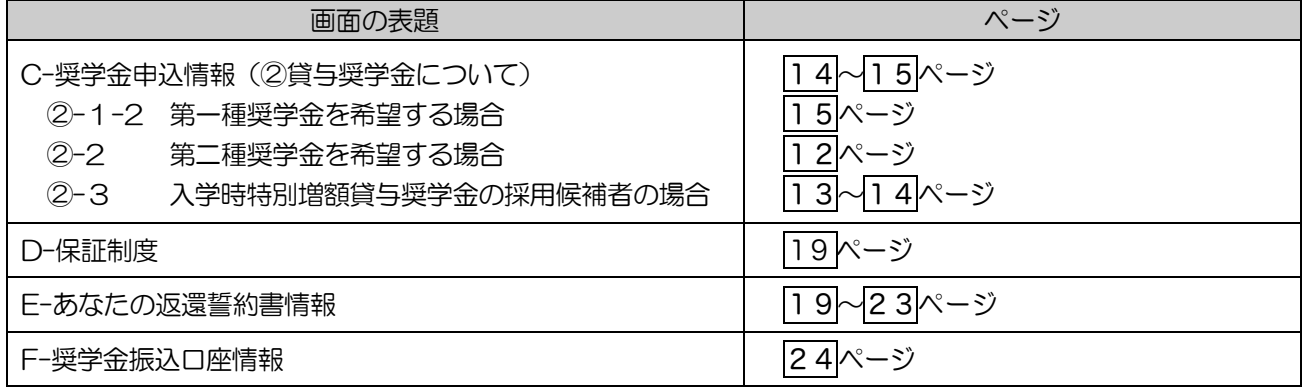

(注) 上記の表の2-1-1 と2-1-2 は、給付奨学金の有無により設問と回答が異なっています。

# C-奨学金申込情報 3/8画面

# 【給付奨学金と貸与奨学金両方の採用候補者の場合】又は【給付奨学金のみ採用候補者の場合】 ①給付奨学金について以下の欄を記入してください。

※給付奨学金の支給額については「給付奨学生採用候補者のしおり」6ページを参照してください。

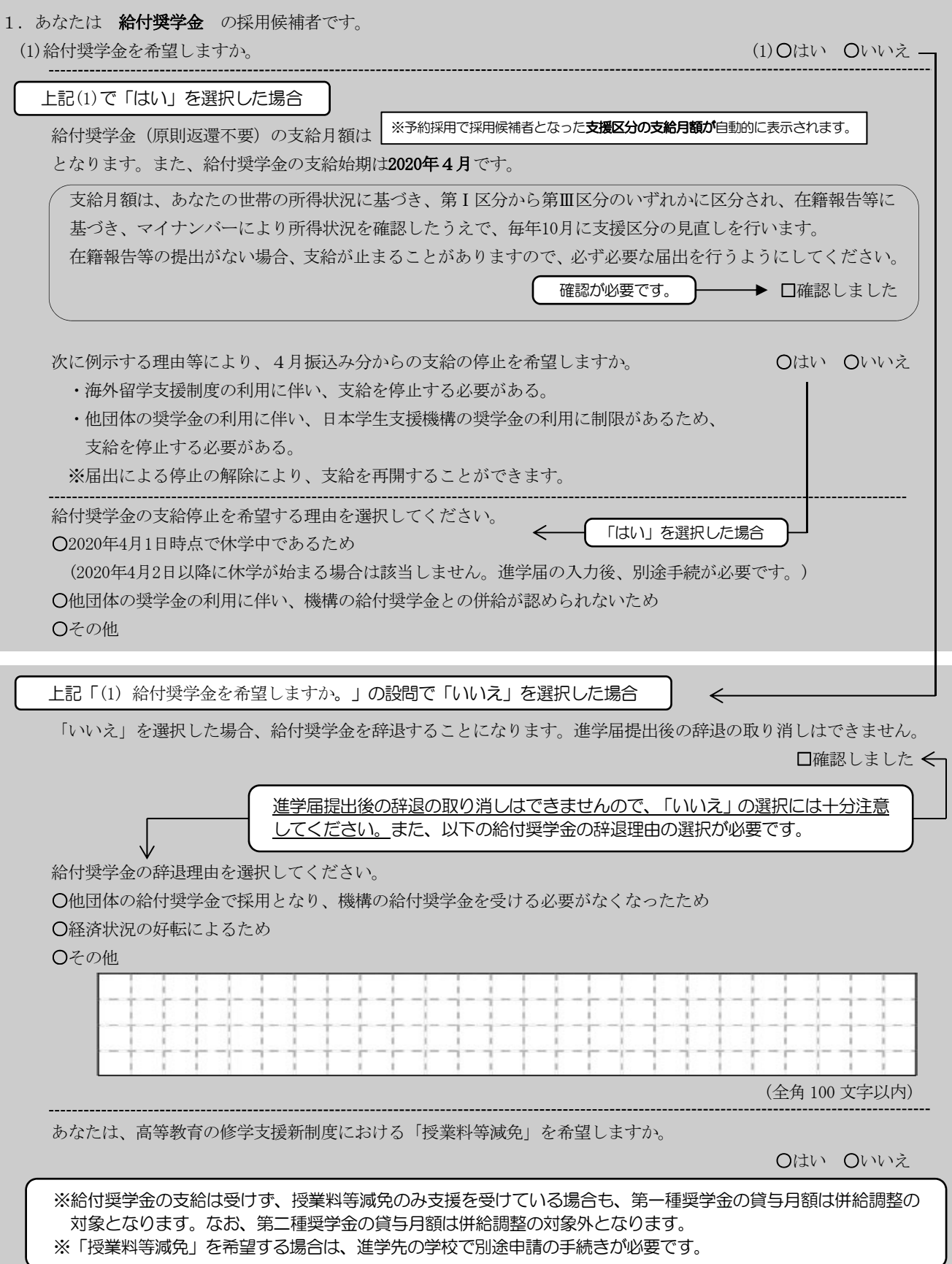

 $\boxed{8}$ 

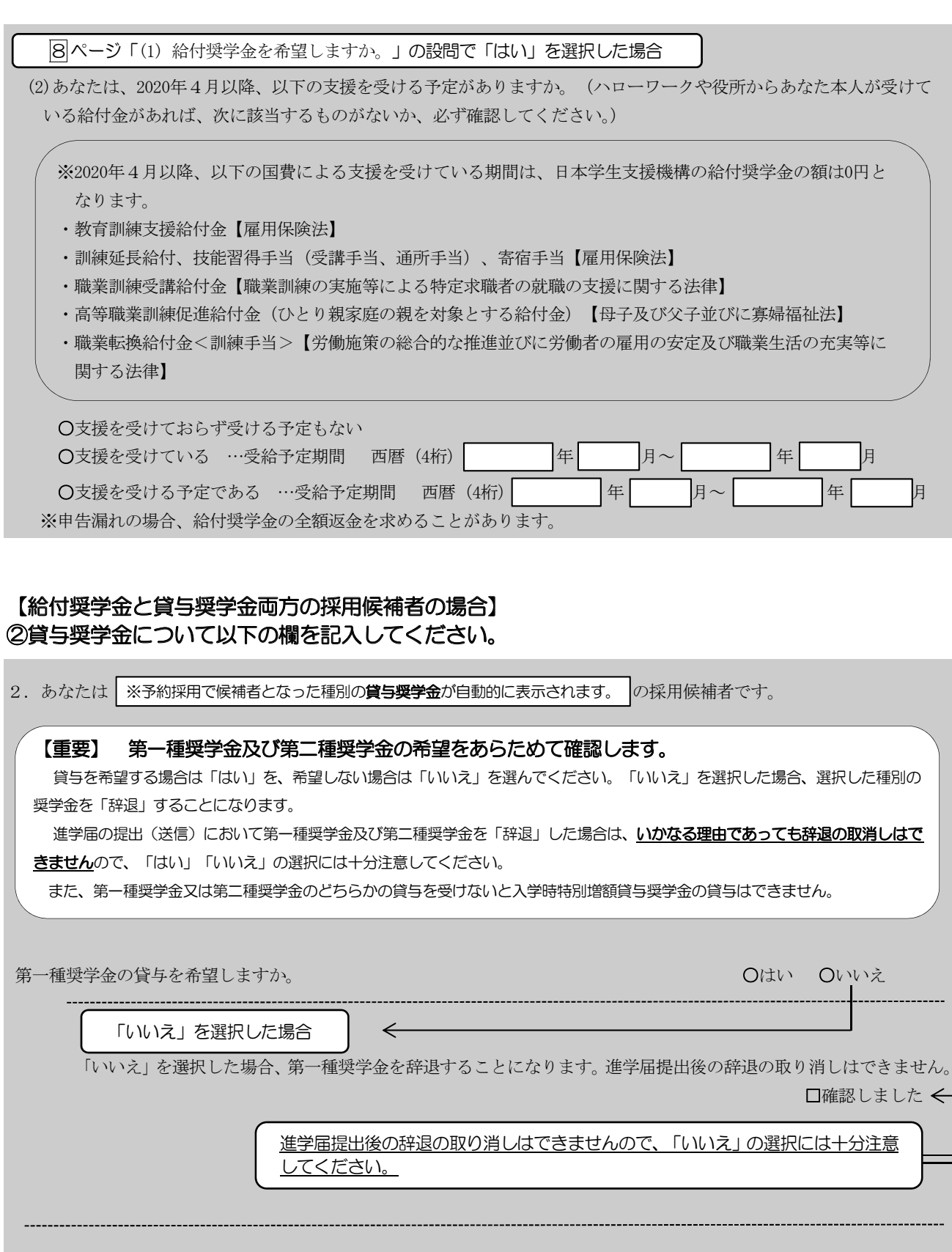

「いいえ」を選択した場合  $\leftarrow$ 「いいえ」を選択した場合、第二種奨学金を辞退することになります。進学届提出後の辞退の取り消しはできません。 □確認しました ←

Oはい Oいいえ

第二種奨学金の貸与を希望しますか。

第一種奨学金と第二種奨学金の併用貸与を希望する場合は、確認してください。

※貸与月額について確認してください。

あなたは、併用貸与を希望しています。併用貸与を受けると貸与総額及び毎月の返還額が多額となります。 この進学届を入力する際に適切な月額を選択してください。また、進学届提出手続き終了後も貸与月額が適切 であるか再度確認をしてください。 □確認しました

#### 2-1-1 第一種奨学金を希望する場合は以下の欄を記入してください。

(1)第一種奨学金について次のことに答えてください。

(a) あなたの希望する月額を1つ選択してください。

 $(H)$ 

※以下の(注1)~(注3)を確認のうえ、希望する第一種奨学金の月額を選択してください。 ※「貸与奨学生採用候補者のしおり」6ページも併せて確認してください。

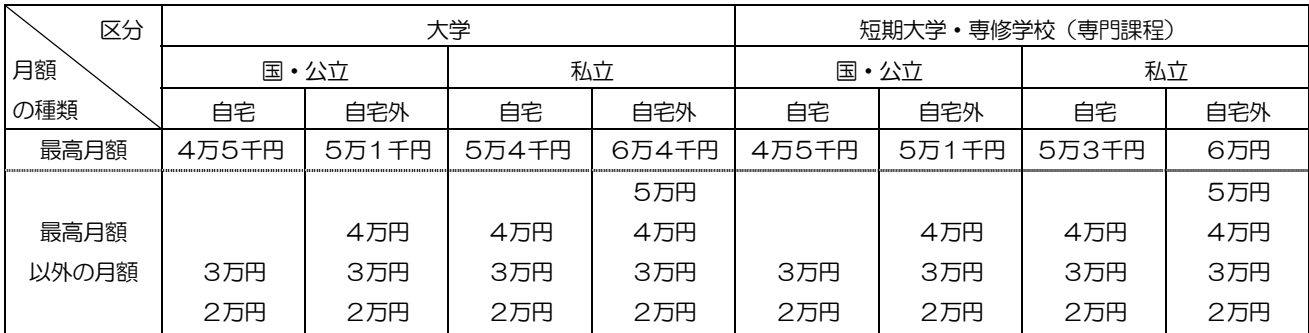

(注1) 進学先の学校の設置者及び通学形態によって上記の表のとおり選択できる金額が異なります。なお、選択できない 月額は進学届上でも表示されません。

- (注2) B-あなたの進学した大学 (学校) 情報 「9.あなたの通学形態を選択してください。」で「自宅通学」を選択し た人は、上記の表の「自宅外」の列の月額は選択できません。なお、「最高月額」を選択できる人のうち、「自宅外 通学」を選択した場合は、上記の表の「自宅」の「最高月額」も選択できます。
- (注3) 「採用候補者決定通知【進学先提出用】【本人保管用】」の「2. 採用候補者となった奨学金の内容について」に ある「第一種奨学金(無利子)」の記載内容により、下記の表のとおり選択できる月額の範囲が変わります。

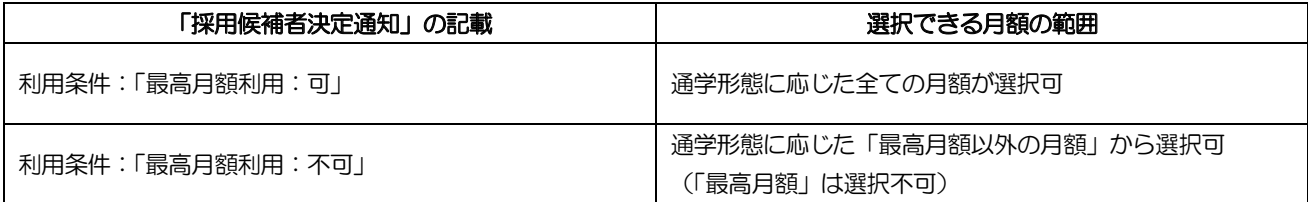

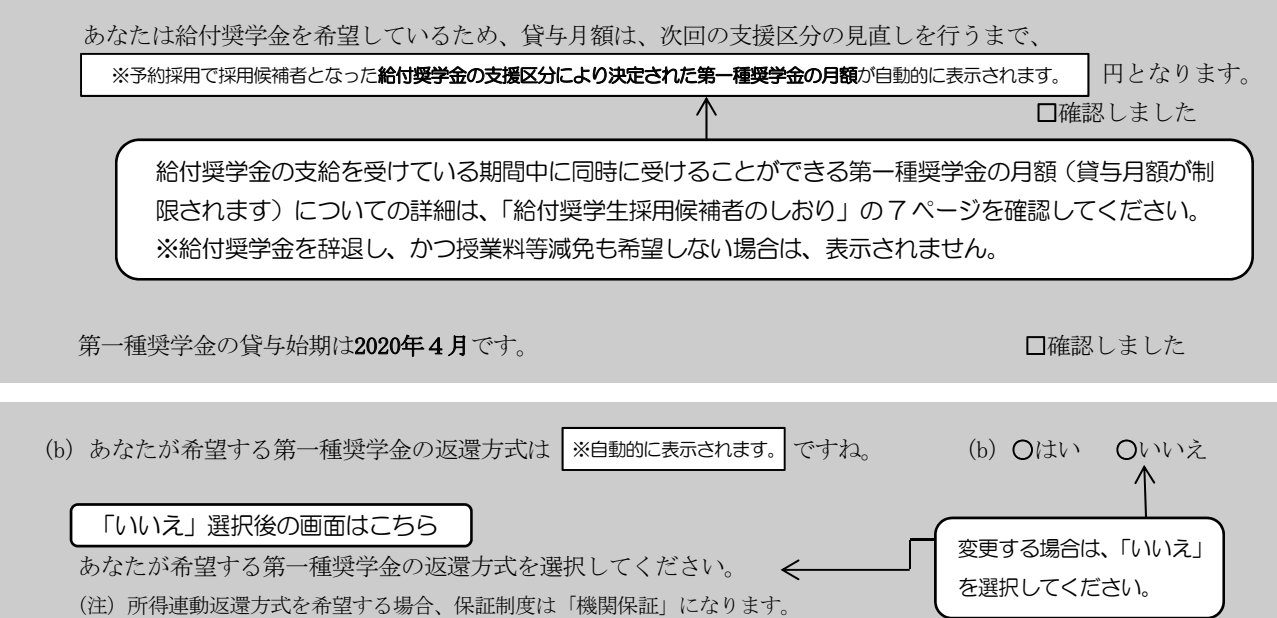

【第一種奨学金の返還方式】以下の説明をよく読み、返還方式を選択してください。

> O所得連動返還方式 O定額返還方式

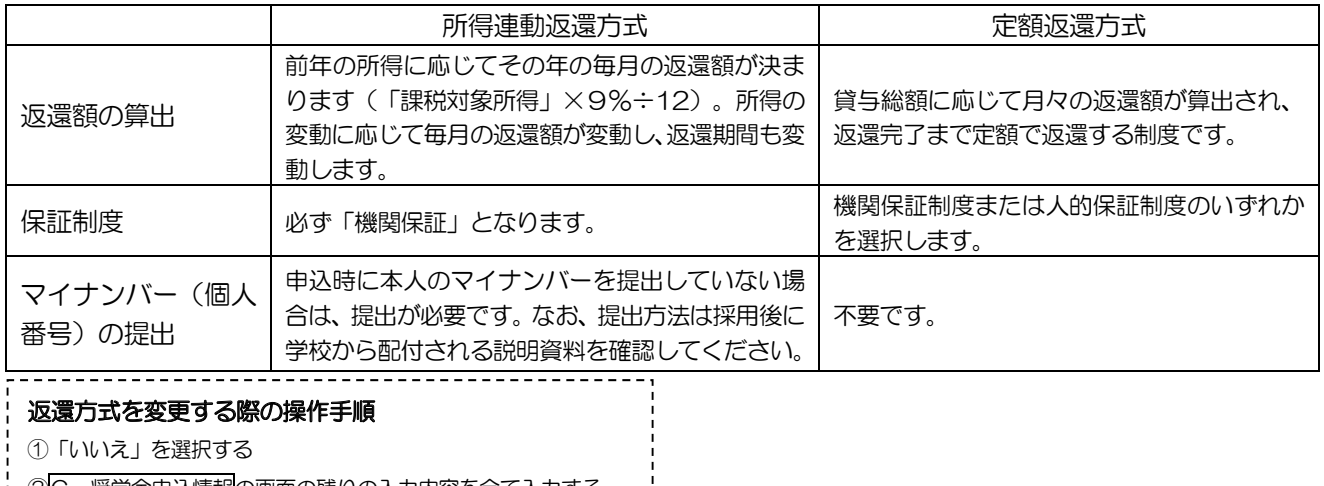

: ②<mark>C一奨学金申込情報</mark>の画面の残りの入力内容を全て入力する

3 [次へ] ボタンを押す

4) 返還方式を選択し直す

5再度 [次へ] ボタンを押す 

※ なお、第一種奨学金の申込時の家計収入を審査の結果、以下の経済的要件に合致すると認められた場合は、1年ごとの願 出により学生本人が卒業後一定の収入を得られるようになるまで、期間の制限なく返還期限を猶予する特例(「猶予年限特 例」という。)が自動的に適用されます。

•給与収入のみの世帯:年間収入300万円以下

• 給与以外の所得の世帯: 収入金額から必要経費 (控除分) を差し引いた金額が200万円以下

猶予年限特例に該当する場合は、「採用候補者決定通知【進学先提出用】【本人保管用】」の「2. 採用候補者となった 奨学金の内容について」にある「第一種奨学金(無利子)」の利用条件に「猶予年限特例:対象」と記載されております。

# 2-2 第二種奨学金を希望する場合は以下の欄を記入してください。

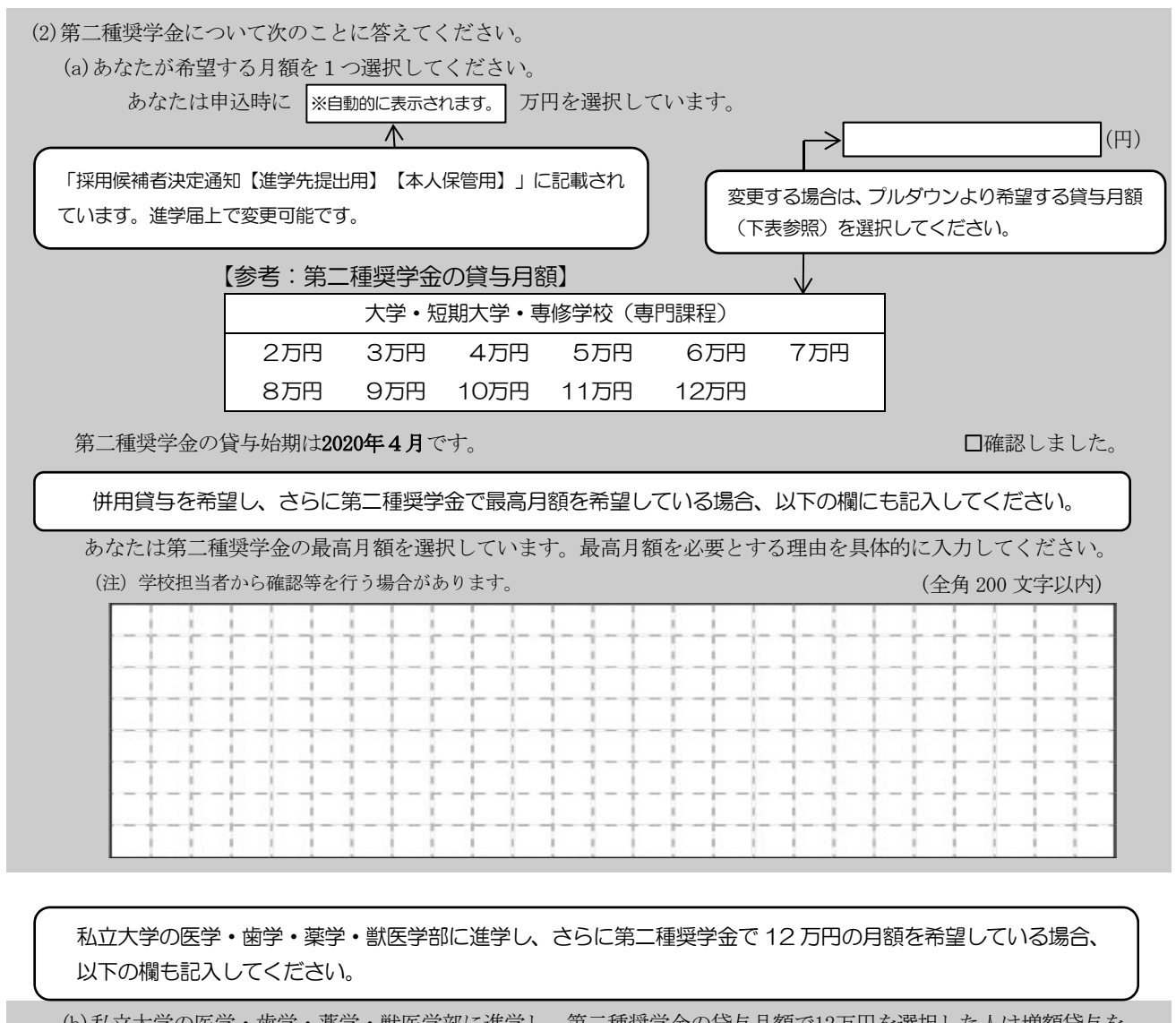

(b) 私立大学の医学·歯学·薬学·獣医学部に進学し、第二種奨学金の貸与月額で12万円を選択した人は増額貸与を 受けることができます。以下の項目に答えてください。

- ○(1) 4万円の増額貸与を希望する (医・歯学部)
- O (2) 2万円の増額貸与を希望する (薬・獣医学部)
- (3) 増額貸与を希望しない

# ※第二種奨学金の利率の算定方法については14ページ中段の設問に記入してください。

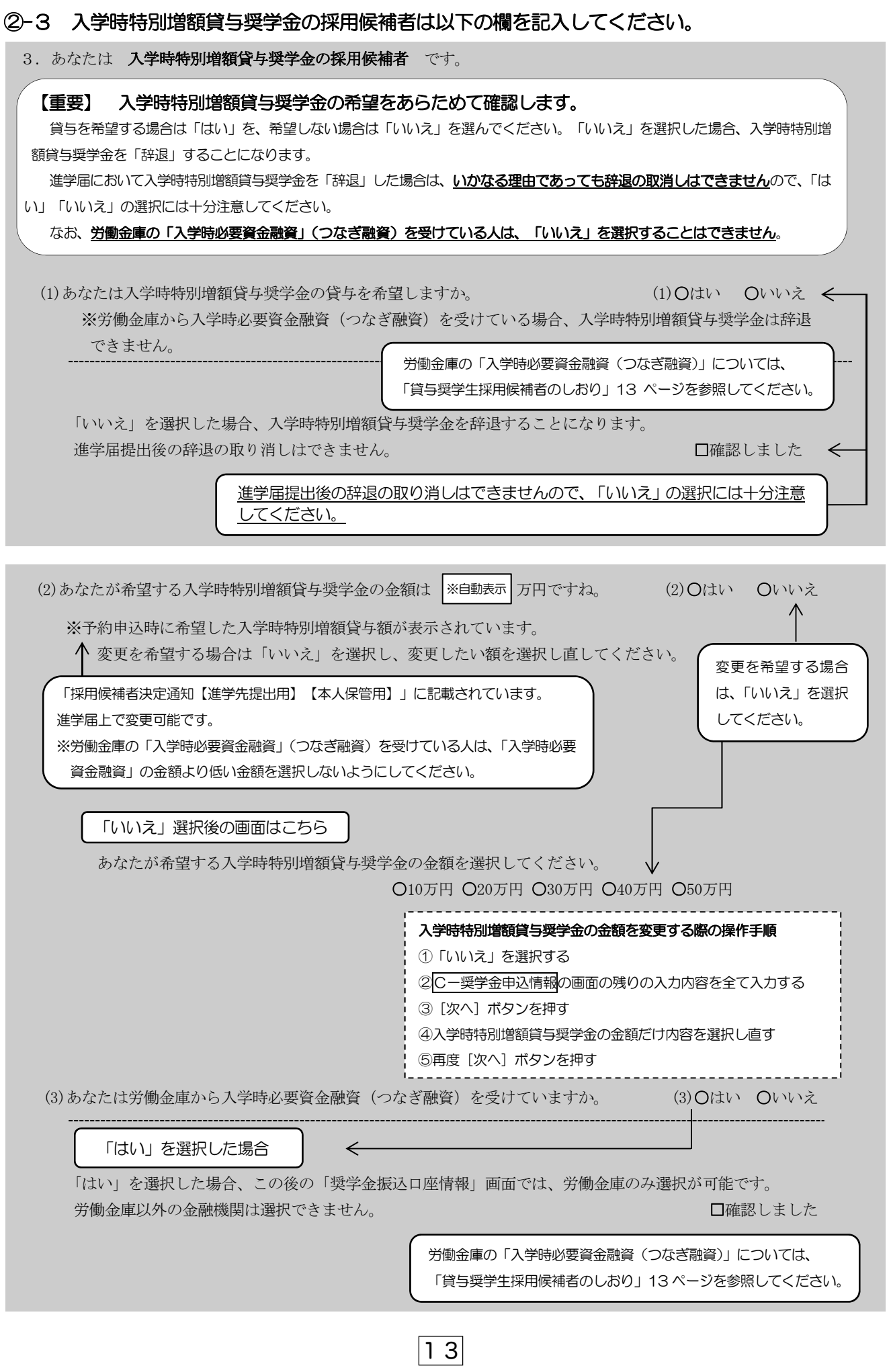

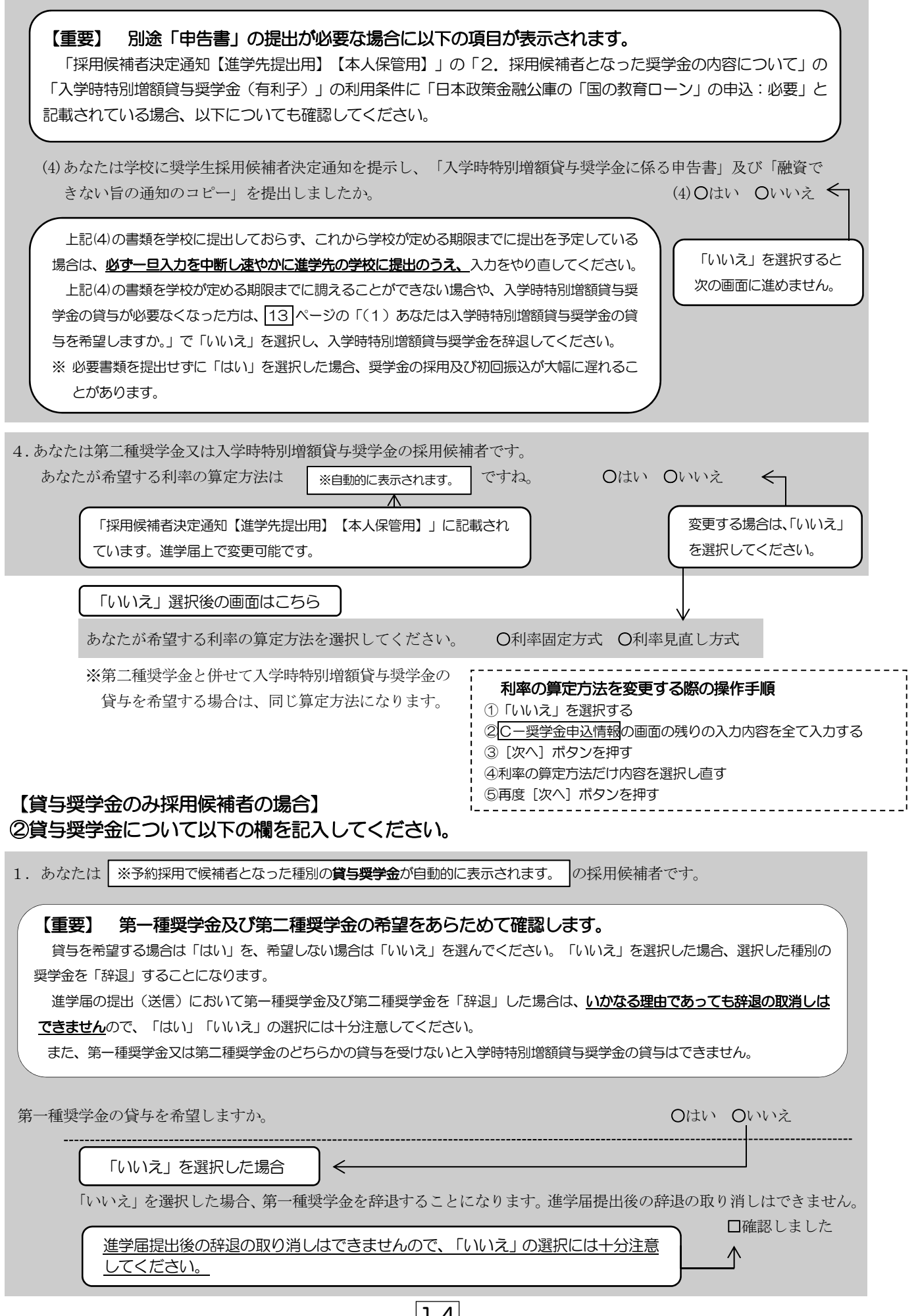

 $\boxed{14}$ 

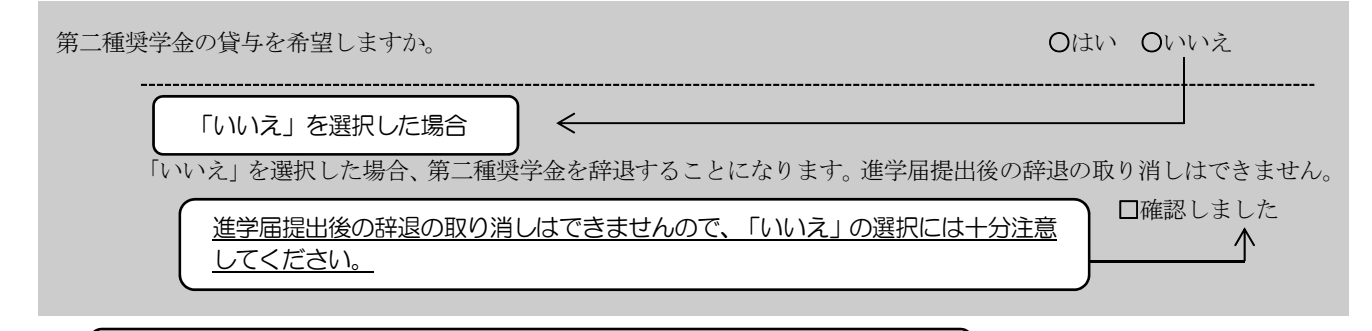

第一種奨学金と第二種奨学金の併用貸与を希望する場合は、確認してください。

※貸与月額について確認してください。

あなたは、併用貸与を希望しています。併用貸与を受けると貸与総額及び毎月の返還額が多額となります。 この進学届を入力する際に適切な月額を選択してください。また、進学届提出手続き終了後も貸与月額が適切で あるか再度確認をしてください。 口確認しました

### 2-1-2 第一種奨学金を希望する場合は以下の欄を記入してください。

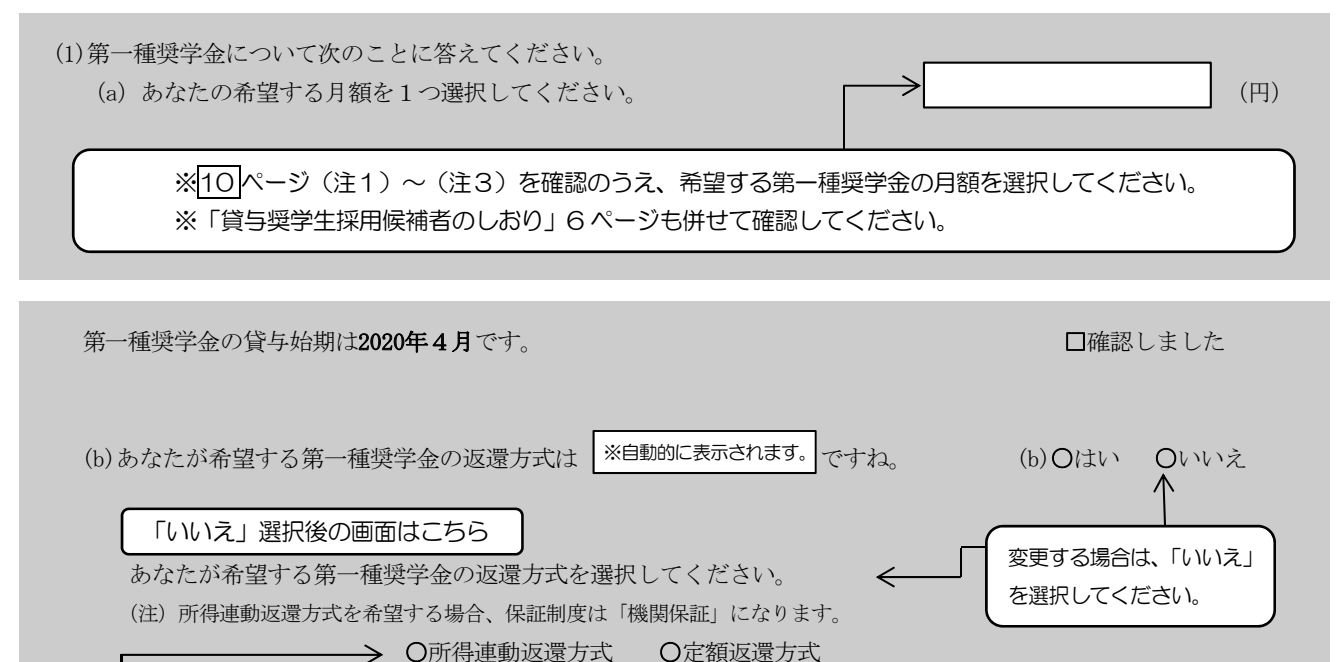

【第一種奨学金の返還方式】 11 ページの説明をよく読み、 返還方式を選択してください。

# 第二種奨学金を希望する場合は 12 ページの 2-2を記入してください。

入学時特別増額貸与奨学金の採用候補者は 13 ~ 14 ページの ②-3を記入してください。

# D-生計維持者情報 4/8画面

# 【給付奨学金と貸与奨学金両方の採用候補者の場合】又は【給付奨学金のみ採用候補者の場合】 ※給付奨学金を希望する場合は記入してください。貸与奨学金のみ採用候補者の場合は表示されません。

予約採用申込時から進学届提出までの間に生計維持者に変更が生じているかどうか確認するために、生計維持者の 変更有無等を入力する必要があります。生計維持者を追加·変更した場合は、後日機構から申込者住所宛にマイナ ンバー関係書類を送付しますので、対象となる生計維持者のマイナンバーを提出していただく必要があります。 なお、支援区分は採用候補者決定時に決定した区分で一旦採用された後、進学届提出時の生計維持者等の情報に基づ き10月から支援区分の見直しが行われます。

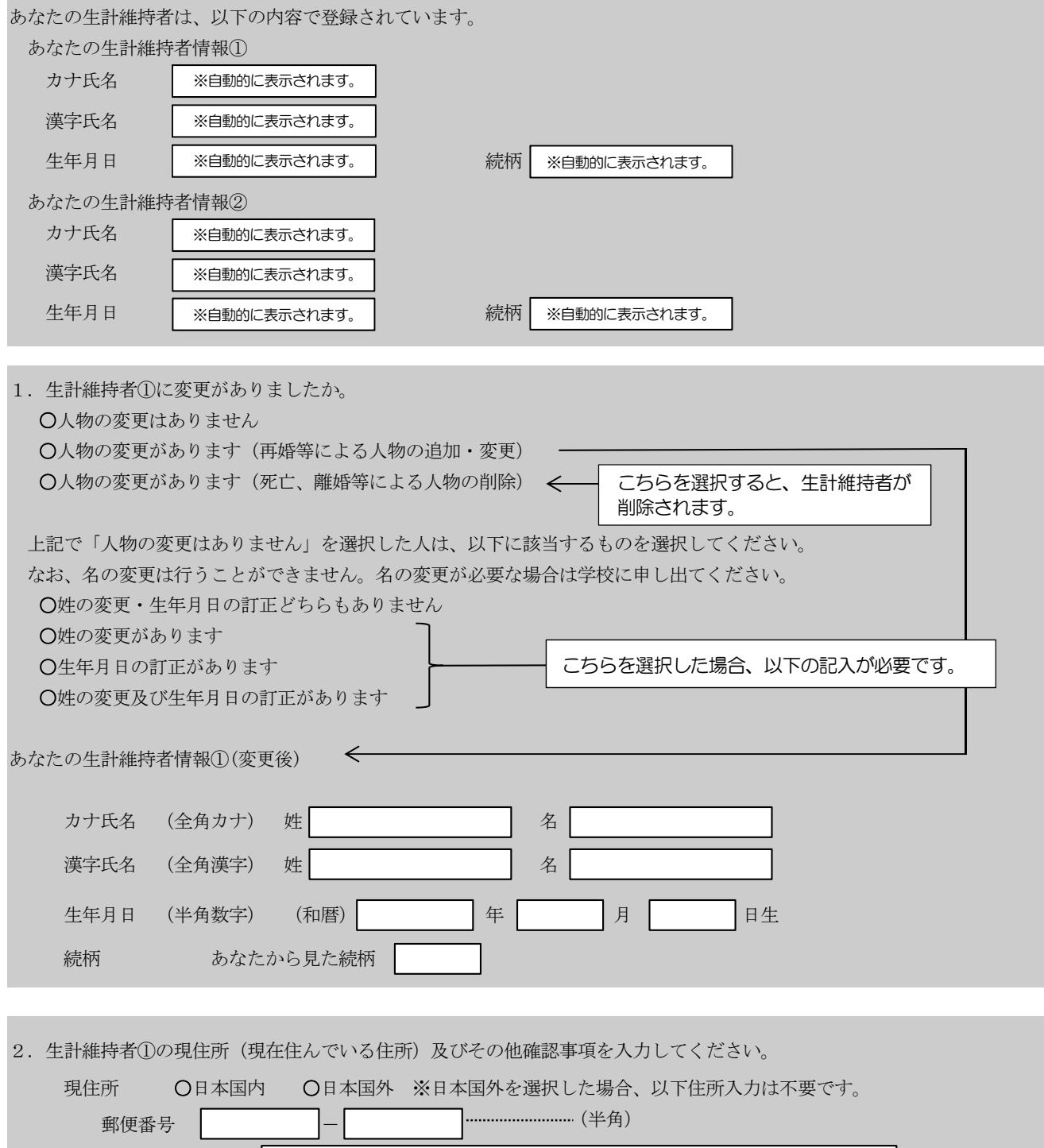

住所1 (自動入力) 住所2 (番地以降)

………… (全角)

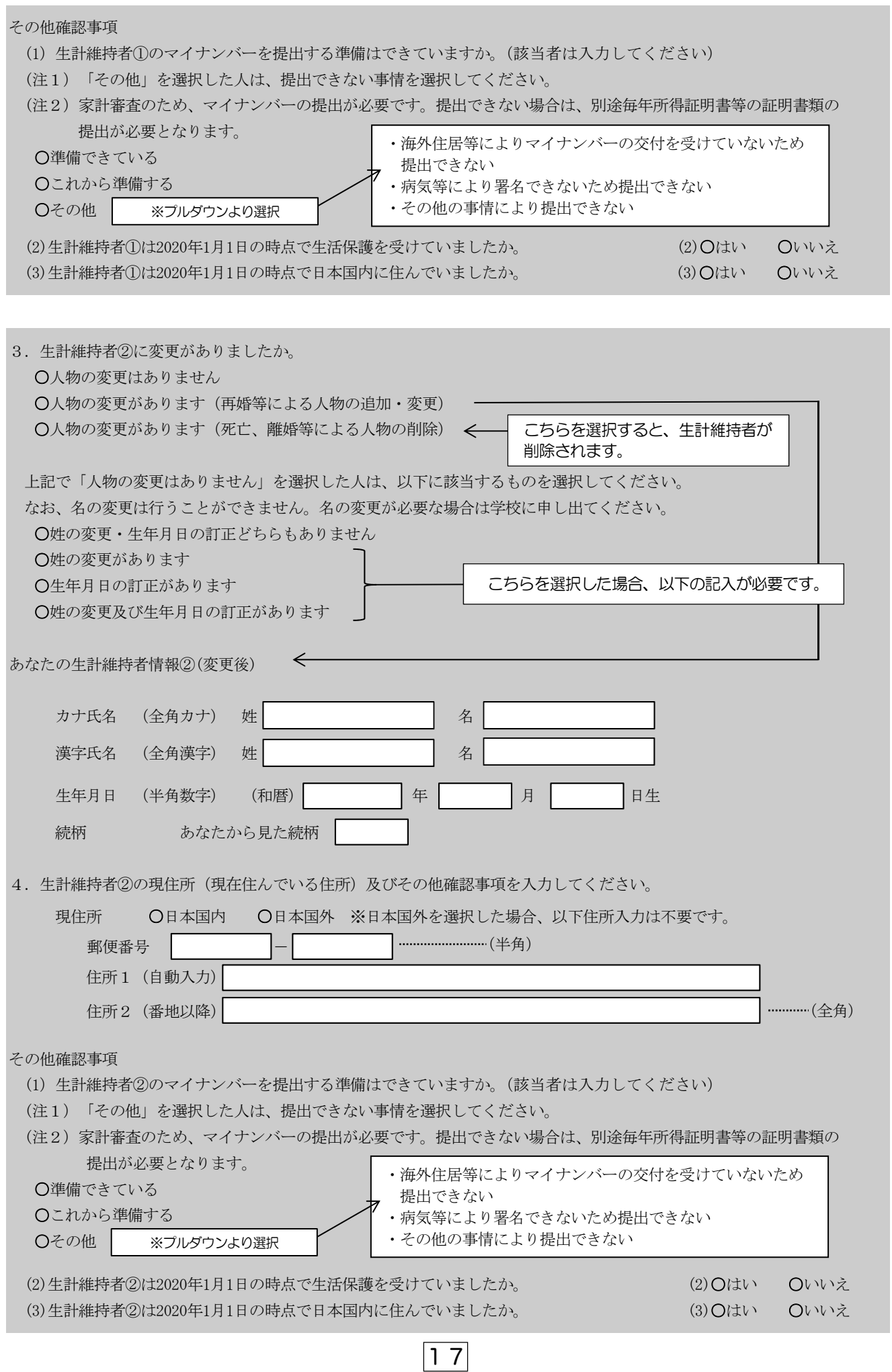

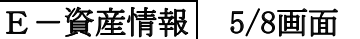

【給付奨学金と貸与奨学金両方の採用候補者の場合】又は【給付奨学金のみ採用候補者の場合】 ※給付奨学金を希望する場合は記入してください。貸与奨学金のみ採用候補者の場合は表示されません。

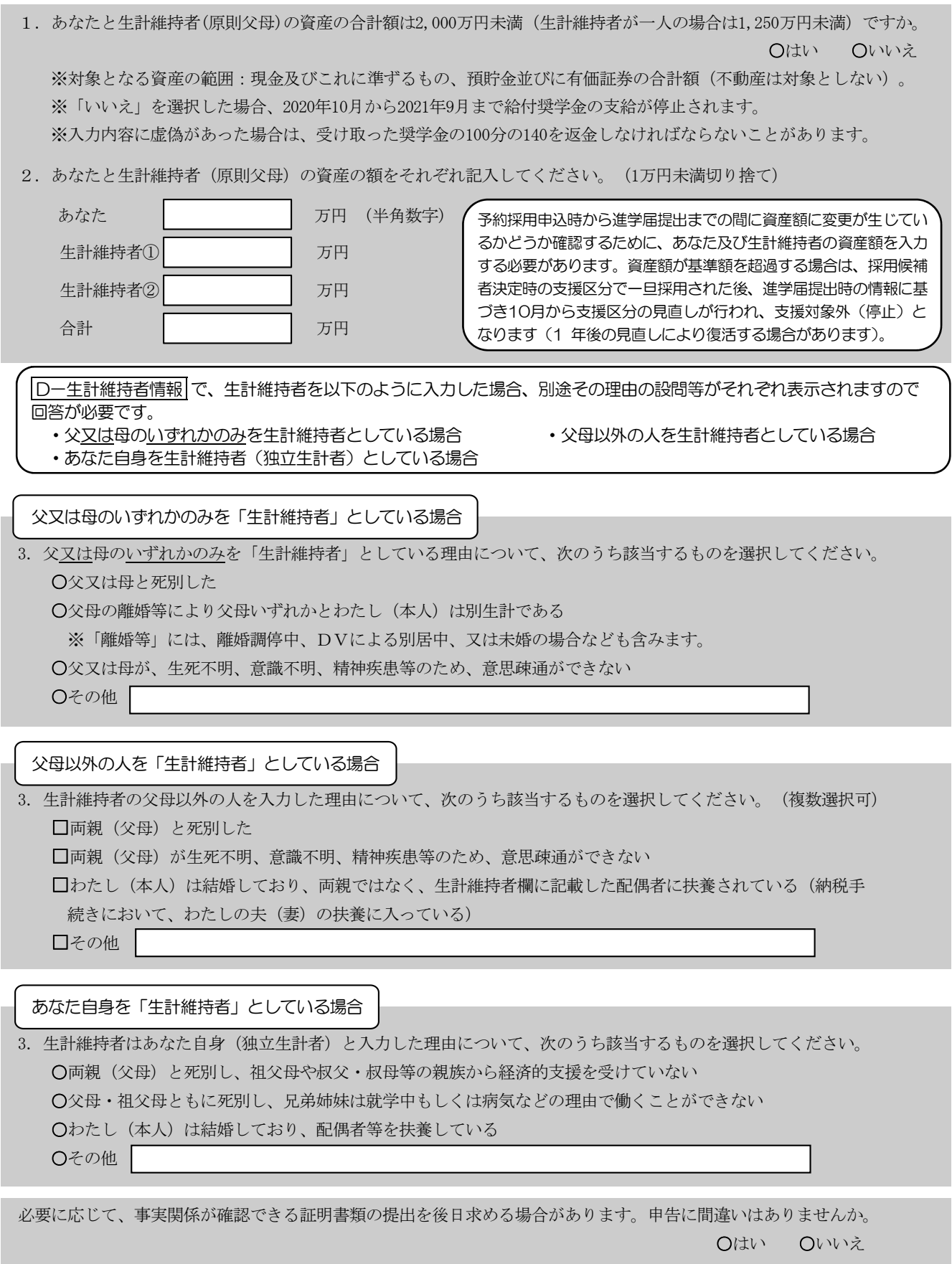

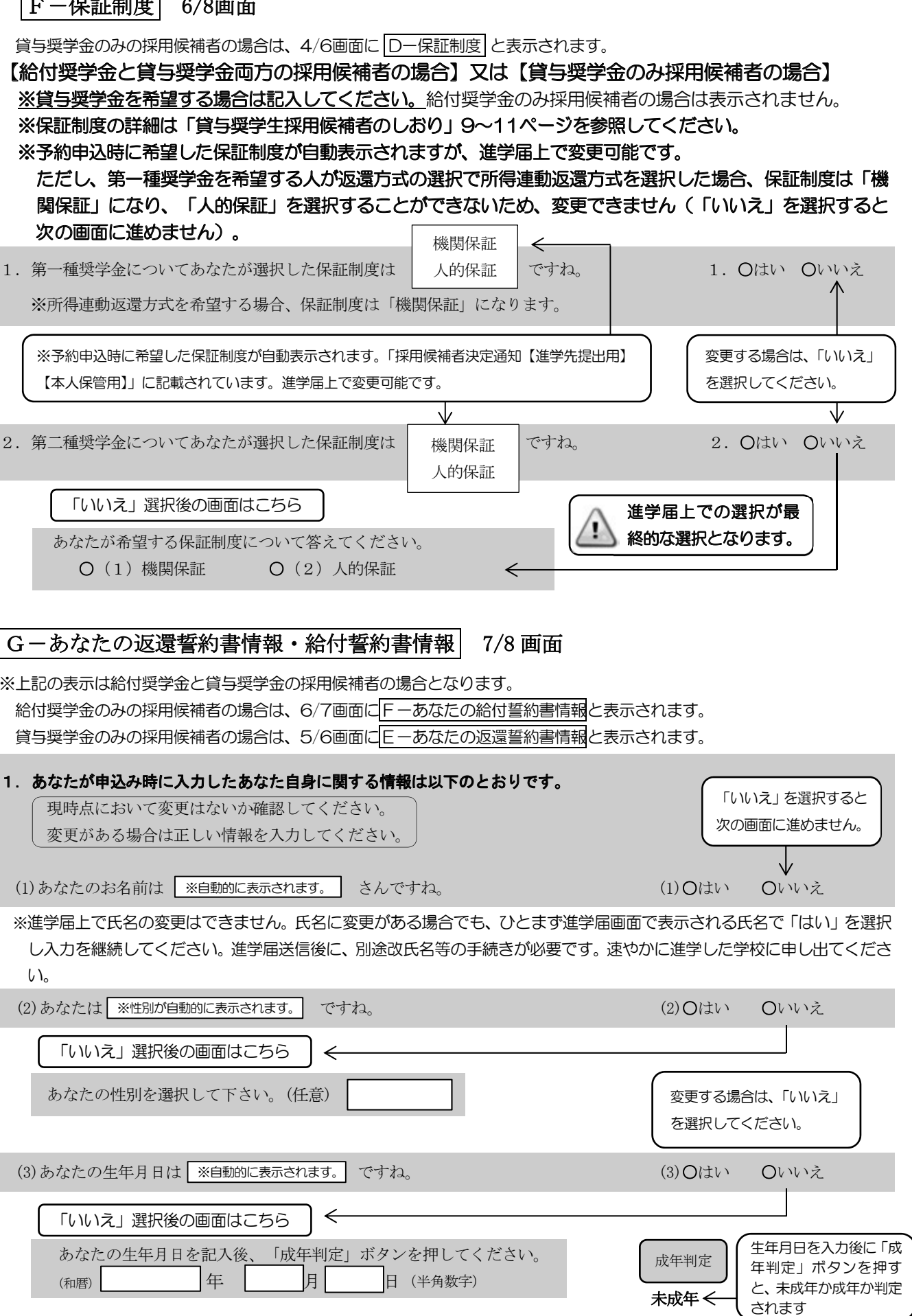

п

 $\overline{\phantom{a}}$ 

 $\boxed{1.9}$ 

※在留資格については「給付奨学生採用候補者のしおり」3ページ、「貸与奨学生採用候補者のしおり」3ページを 参照してください。

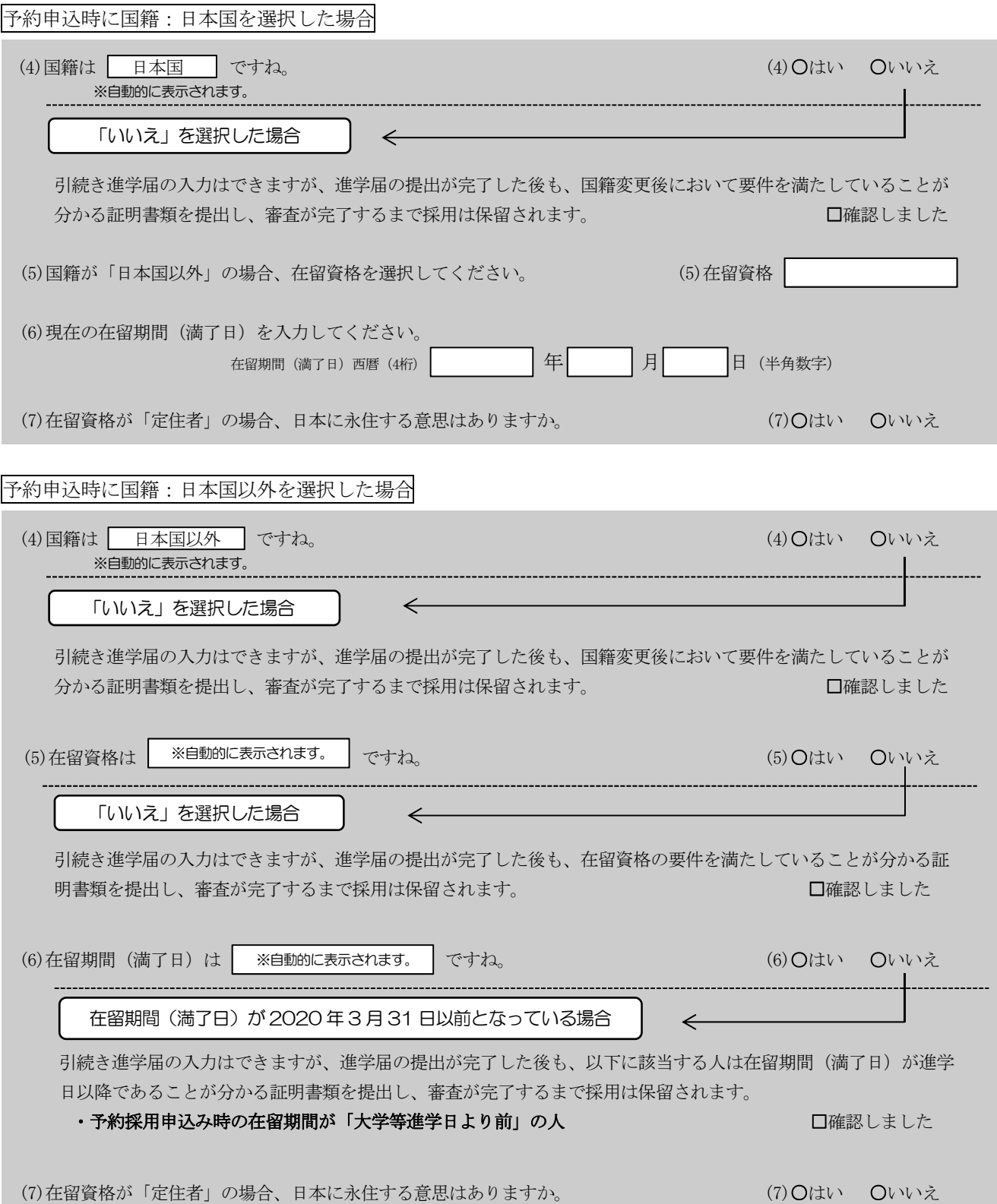

予約申込時に奨学生番号を入力した場合

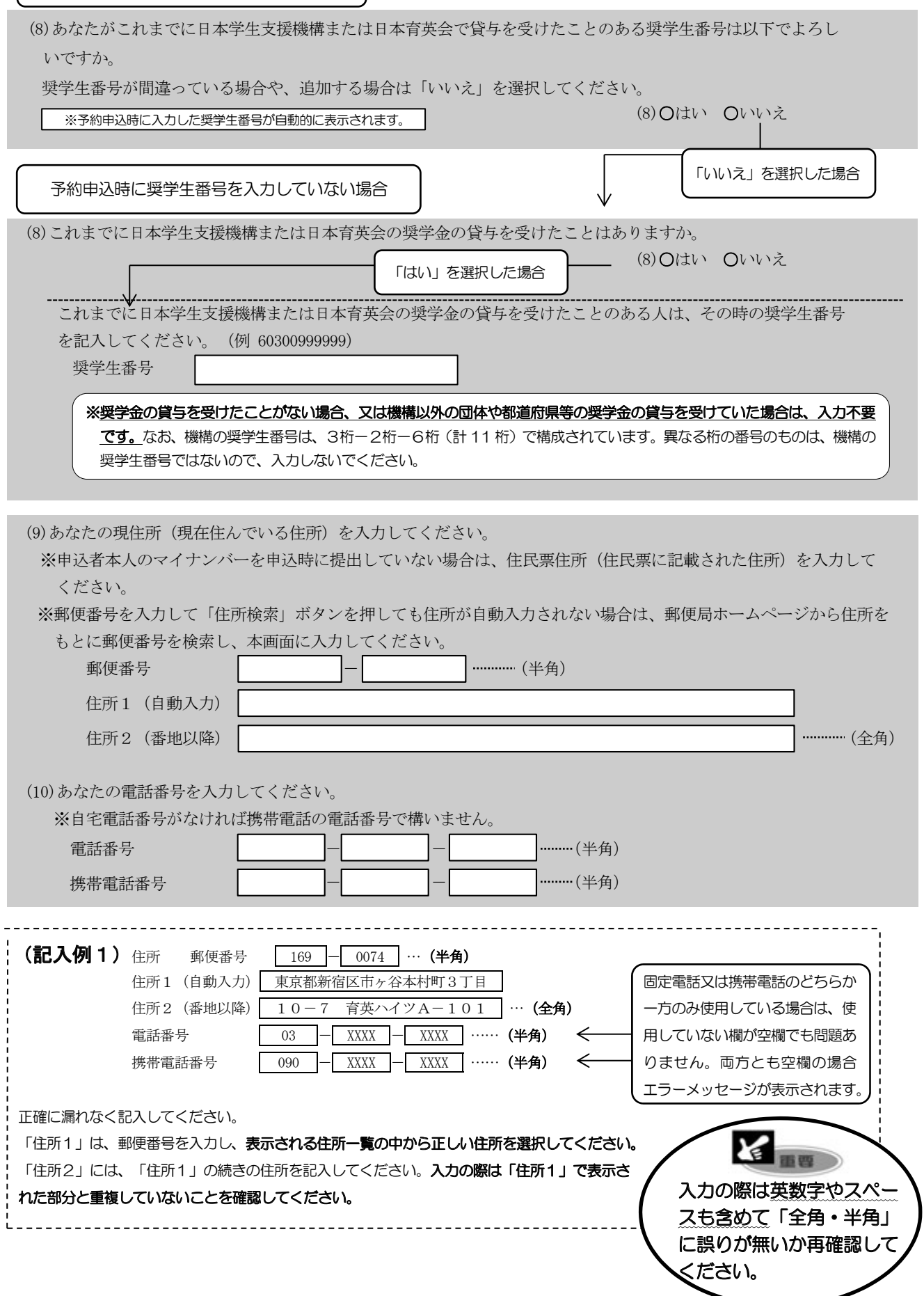

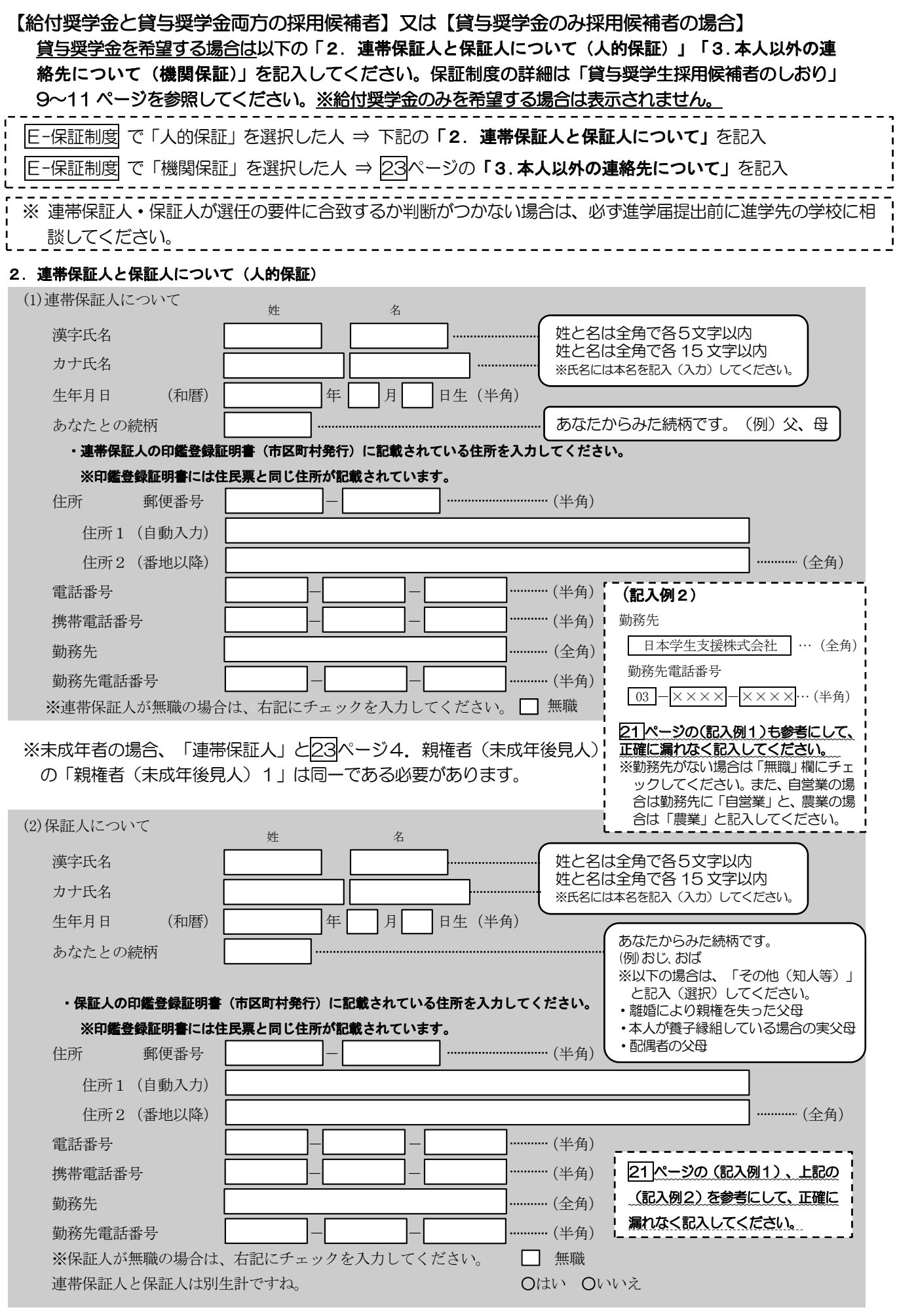

「F-保証制度」で「機関保証」を選択した人は、機構が本人と連絡が取れない場合に、機構から電話などによって 

# 3. 本人以外の連絡先について(機関保証)

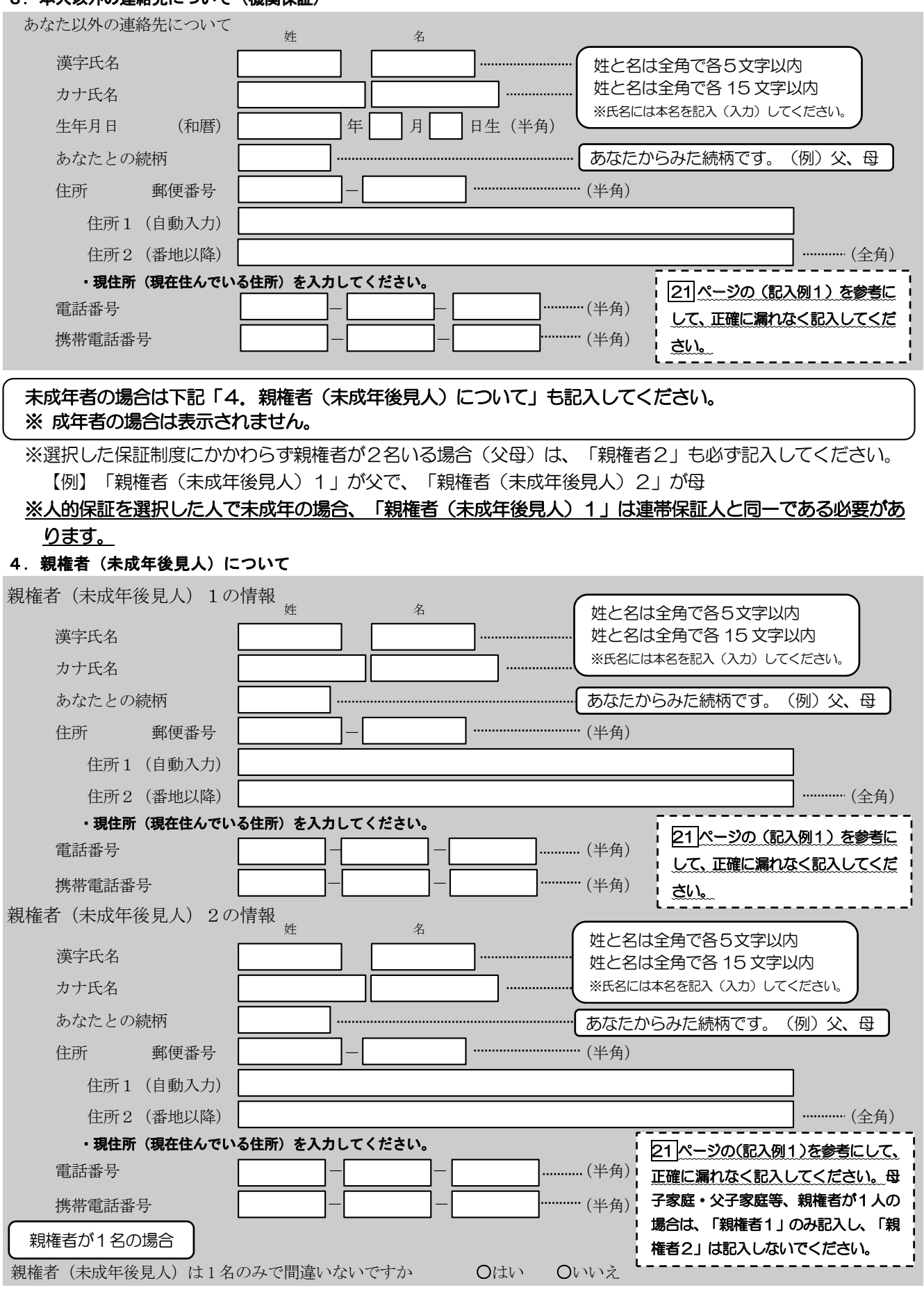

 $\boxed{23}$ 

給付奨学金のみの採用候補者の場合は、7/7画面に G-奨学金振込口座情報 と表示されます。

|H-奨学金振込ロ座情報| 8/8画面 <sub>貸与奨学金のみの採用候補者の場合は、6/6画面に F-奨学金振込ロ座情報| と表示されます。</sub>

口座情報に間違いがあると、奨学金の初回振込が大幅に遅れることがあります。

奨学金を受け取れる口座は以下のとおりです。

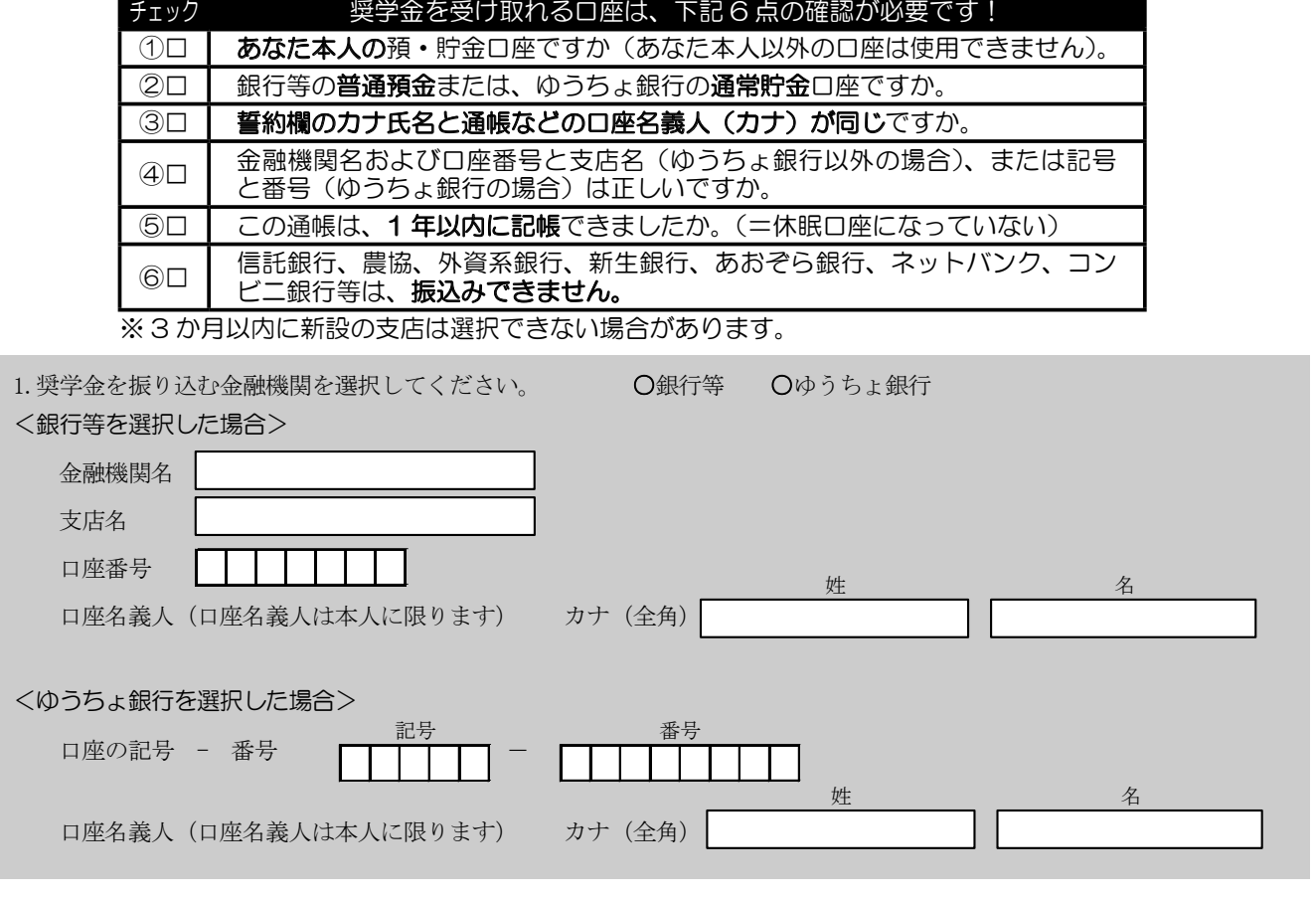

- (注1) 取扱金融機関は、ゆうちょ銀行の通常貯金口座、及び、銀行、信用金庫、労働金庫または信用組合(一部を除く)の国内の本店·支店 ·出張所の普通預金口座で、採用候補者本人名義の口座に限ります。休眠口座には振り込めませんので、休眠口座となっていないか確認 してください.
- (注2) ゆうちょ銀行を奨学金振込ロ座に指定する場合は、通帳見開き1ページ目の左上に印字されている「5桁の記号」と「最大8桁の番号 (8 桁に満たない場合は、そのままの桁数で入力)」を記入してください。
- (注3) 労働金庫の入学時必要資金融資(つなぎ融資)を受けた人(「C-奨学金申込情報 あなたは労金から**入学時必要資金融資**(つなぎ融資) を受けていますか?(14ページ参照)」の設問に「はい」と入力した人)は、労働金庫の口座を登録する必要があります。

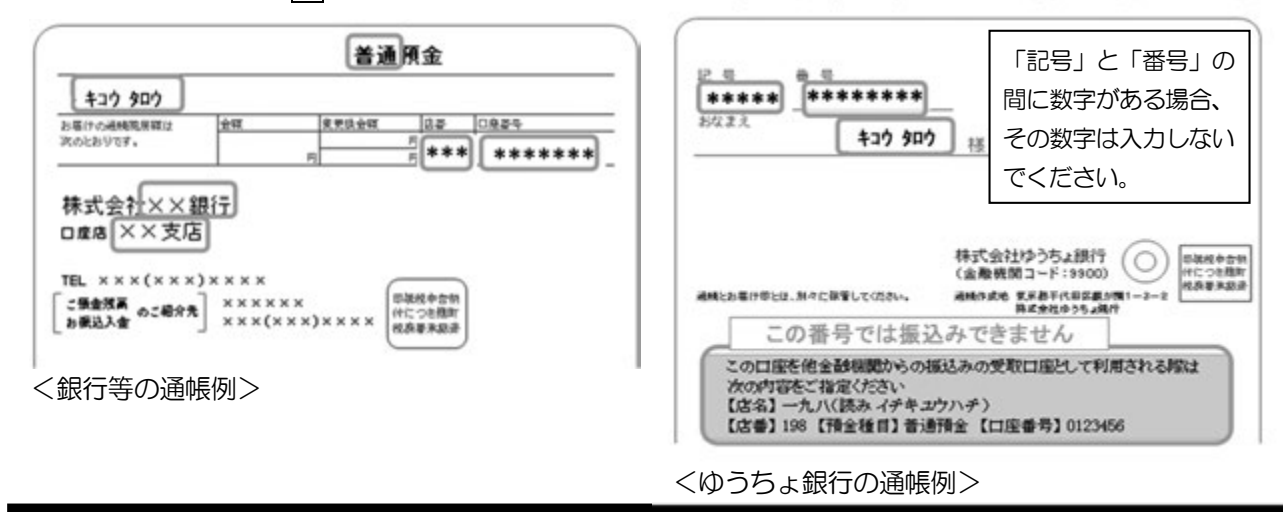

【こちらに通帳などの口座名義人及び口座情報が記載されている部分のコピーを貼り付けてください】 通帳などのコピーの添付・提出方法については学校の指示に従ってください。